## **Completing EPA Assessments & Triggering on MedSIS**

An illustrated, step-by-step, guide for faculty members.

Updated: February 27, 2022

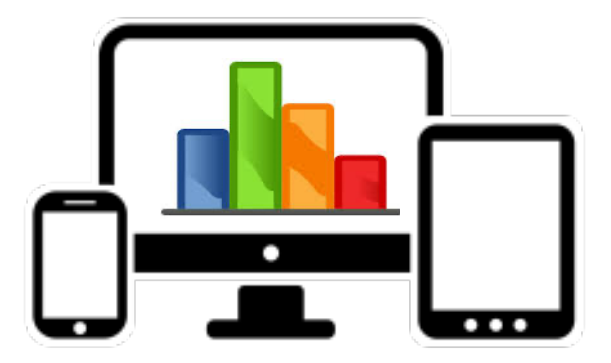

### **Assessing Entrustable Professional Activities (EPAs)**

Assessments may involve direct or indirect observation depending on variables such as the task at hand, patient complexity, your comfort level, and resident skill.

Assessments should be followed by:

- In the moment, face to face verbal feedback
- Completion of the written. electronic EPA Assessment form

When an EPA opportunity is identified in advance of the resident doing the clinical task, please discuss with the resident:

- The EPA
- Reminders of key elements of the task
- Any feedback previously given, on which they might be working

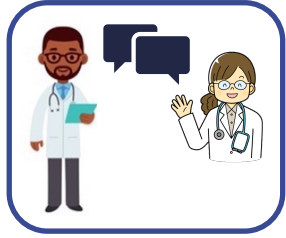

#### The resident should be assessed on their EPA performance using the descriptors on the **Entrustment Scale:**

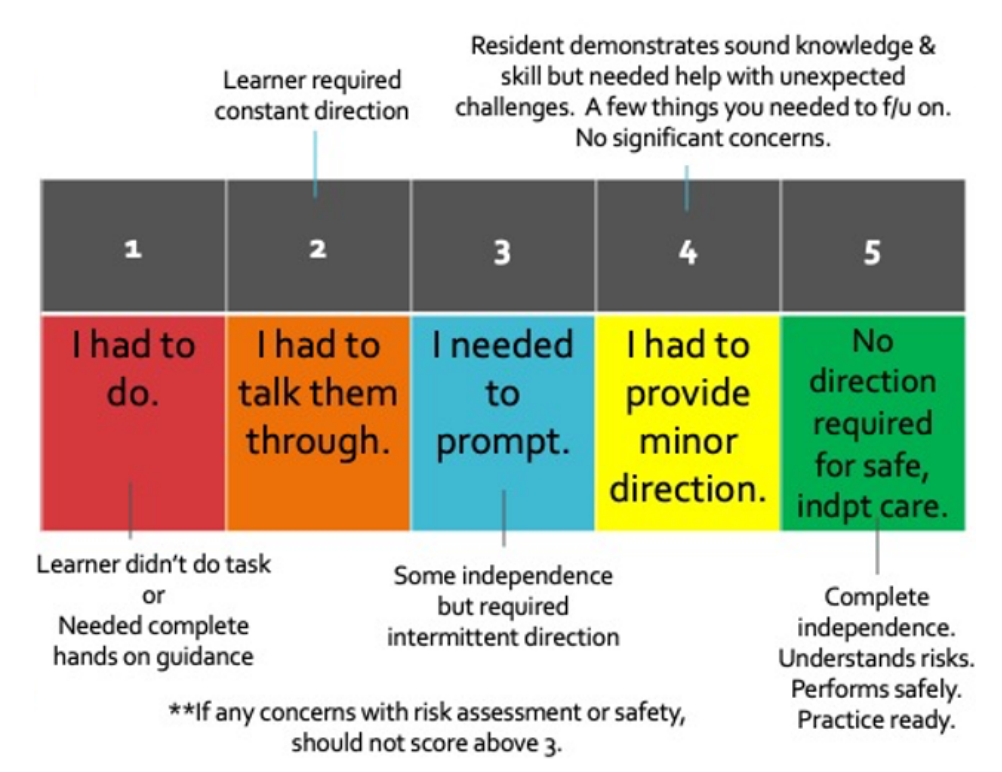

\*\*EPA Assessment Forms should be completed even if completion of the task was rated less than a 4 or 5, to foster feedback and promote knowledge & skill development.

#### Below is an example of the form on which EPA assessments are documented. These are accessed via MedSIS, triggered by the resident or by you. MedSIS details in Appendix B.

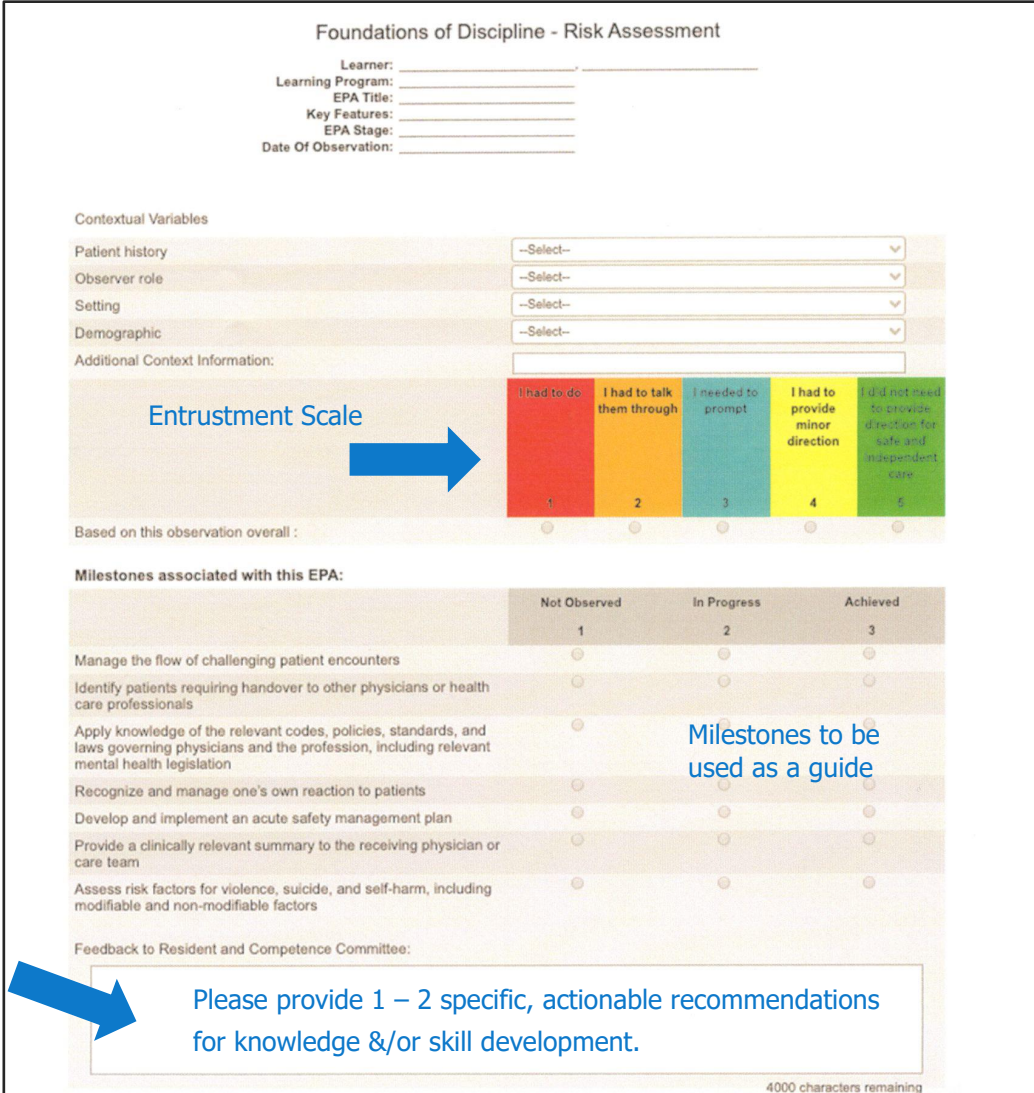

#### **Remember!** The most important part of the EPA is the **Feedback Section**

Elements of **feedback** should include:

- Identify 1 -2 specific areas for development with concrete examples
- Outline specific strategies for the resident to improve those areas for development
- Explain reasoning for score on Entrustment Scale
- Explain what would increase their Entrustment Score to the next number

#### ! EPA Evaluations expire after 14 days, after which resident loses opportunity for that observation to "count"

Thank you for completing EPA Evals on time.

# **Appendix B: Triggering Evals** Remember - Evals expire after 14 days F

**FIRST:** Decide with the resident, which of you is going to trigger the EPA Eval form on MedSIS.

**• If the resident "triggers" it on MedSIS, you will receive an email with a link to the eval** 

OR

Residents can fill it in with the details agreed upon by you. You will get a one factor authentication to confirm your agreement with the eval.

OR

You as the supervisor can trigger and complete the eval, following the steps below:

#### **STEPS FOR FACULTY TO TRIGGER EPA EVAL ON MEDSIS:**

#### **Step 1: Click Login to MedSIS using MacID.**

Link to MedSIS Log-On Page:

**https://medsis.mcmaster.ca/medsis/index.cfm/Authentication:Main/index**

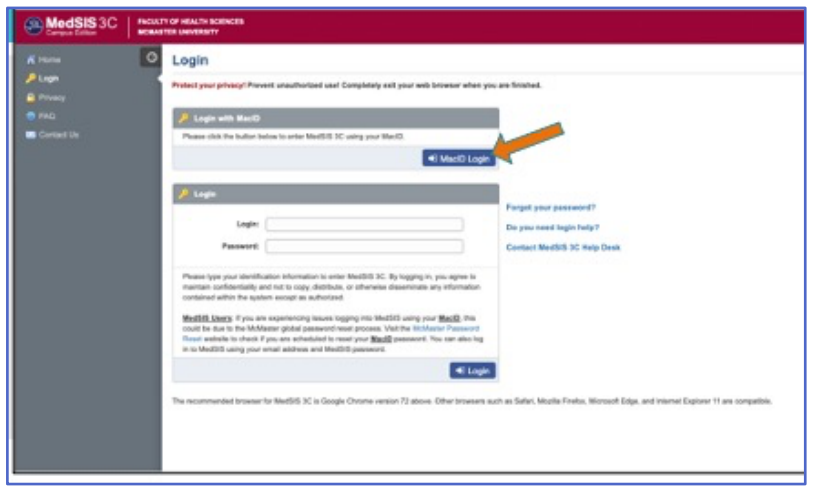

#### **Step 2: Log-on to MedSIS using your McMaster ID**

If you need assistance with log-on id, contact Cheyenne @creid@mcmaster.ca

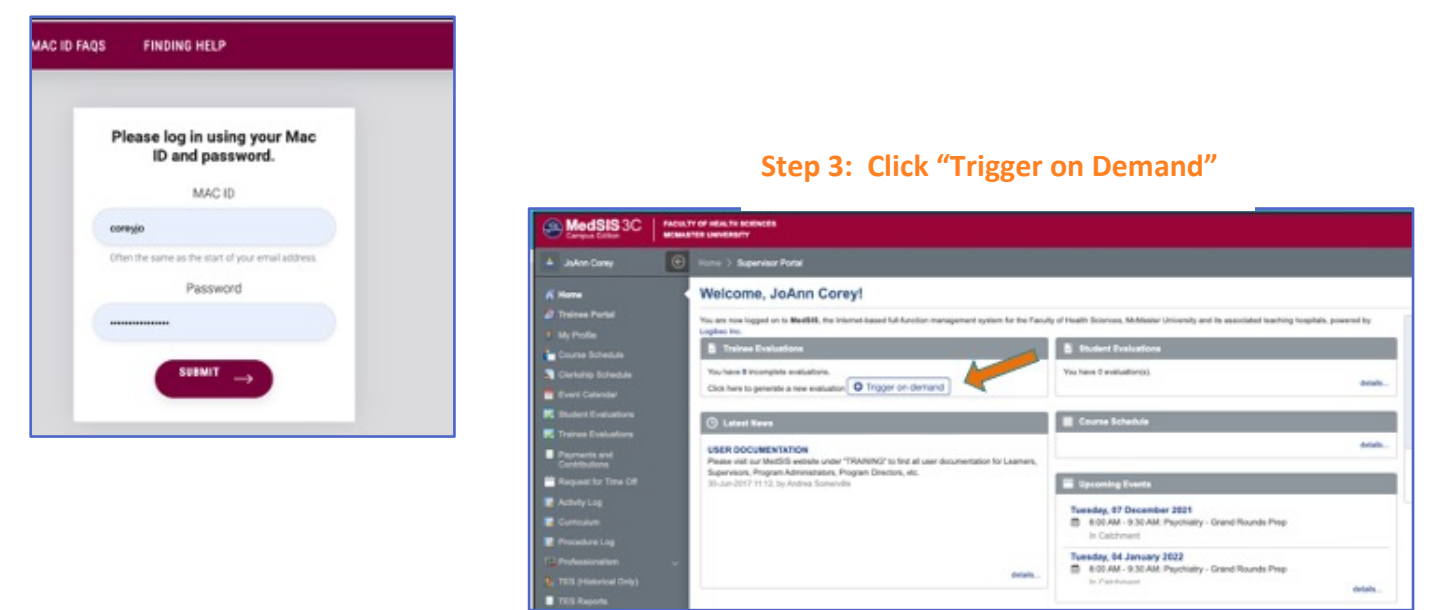

#### **Step 4: From Drop-Down of Evaluation Types, Select "CBME Evaluation"**

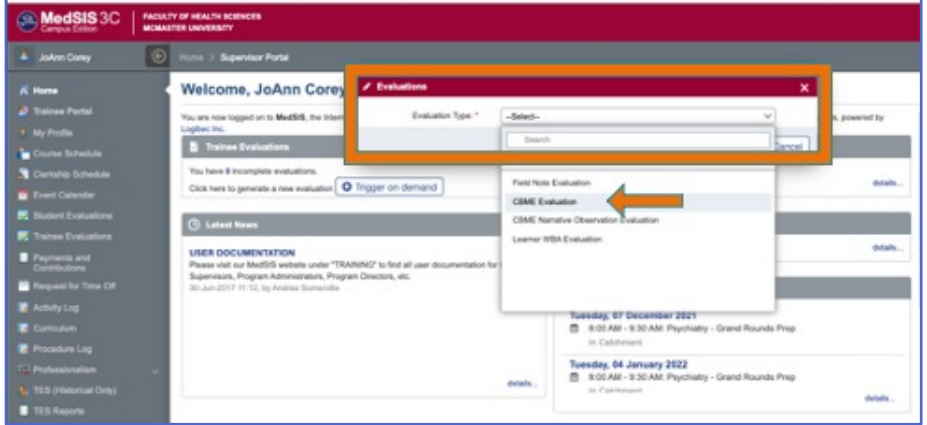

#### **Step 5: Select Resident's Name**

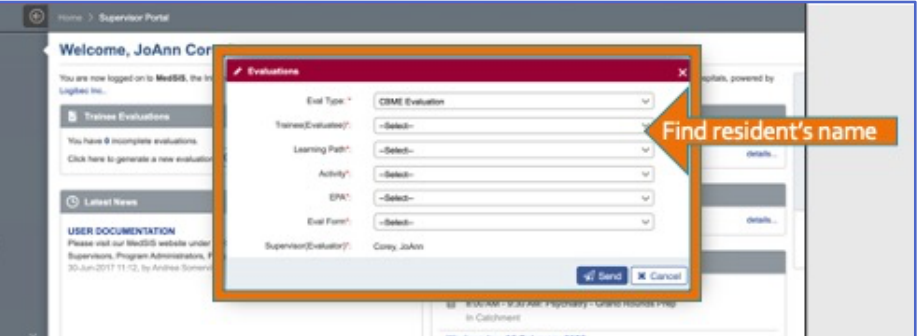

**Step 6: The next drop down, the Learning Path, will autofill the current academic year**

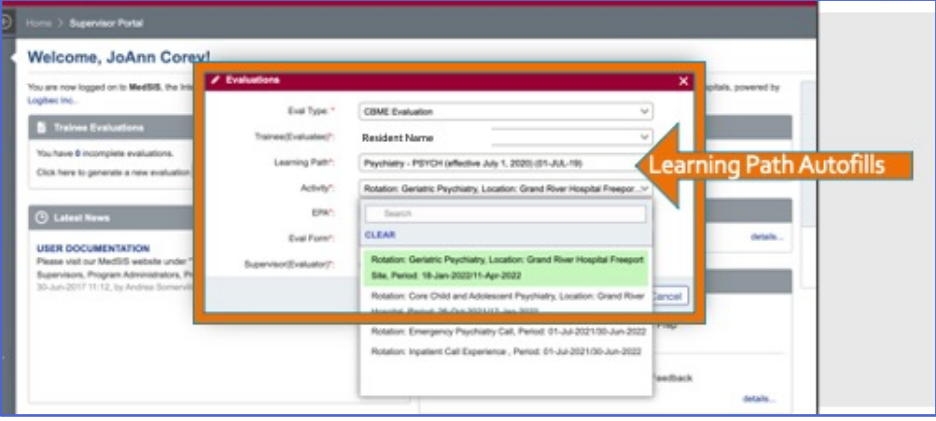

**Step 7: In the "Activity" drop-down, select the rotation on which you are supervising.** \*for PES, select "Rotation: Emergency Psychiatry Call"

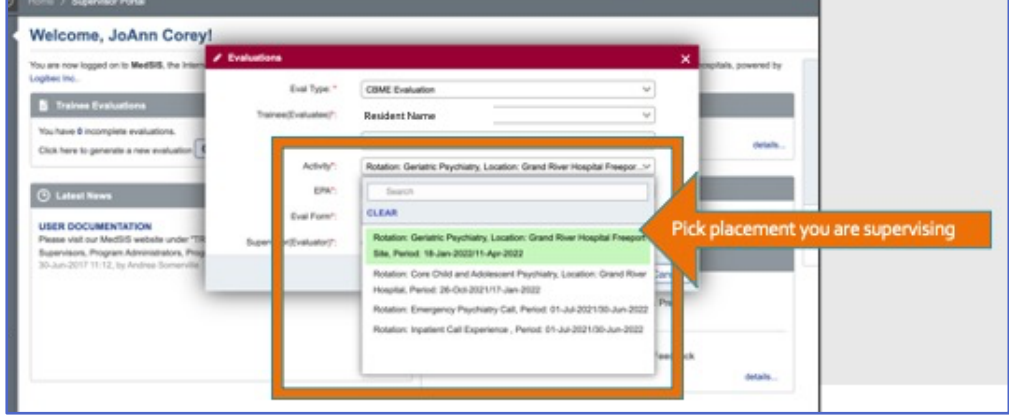

#### **Step 8: From the "EPA" drop-down, select the EPA you are assessing.**

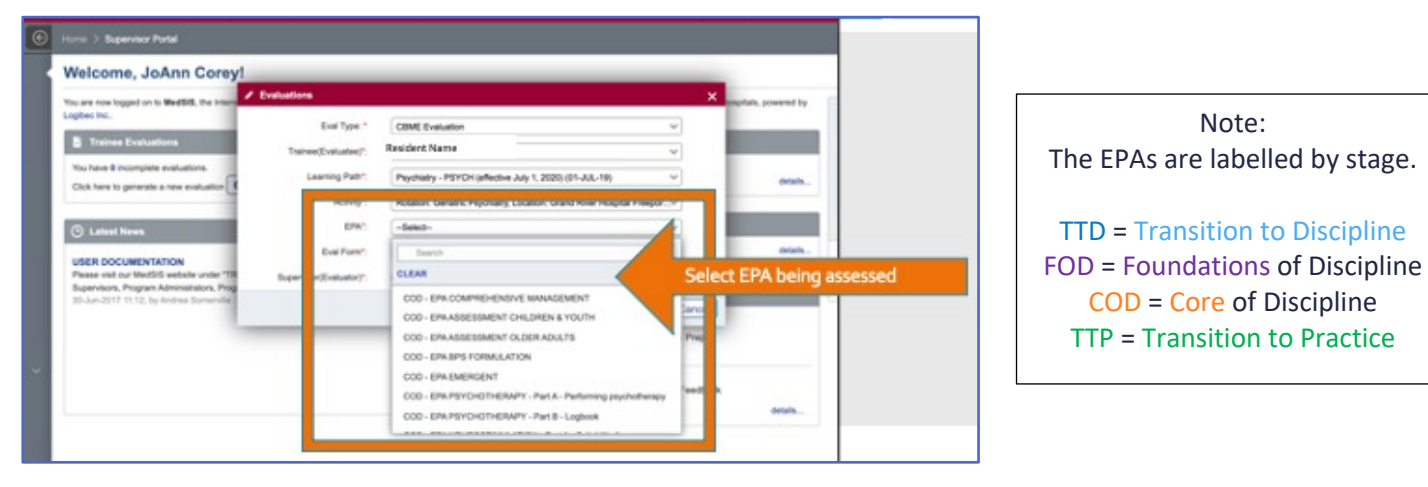

**6**

**Step 9: For the "Eval Form" drop-down, most EPAs will auto-select the correct eval form required.**

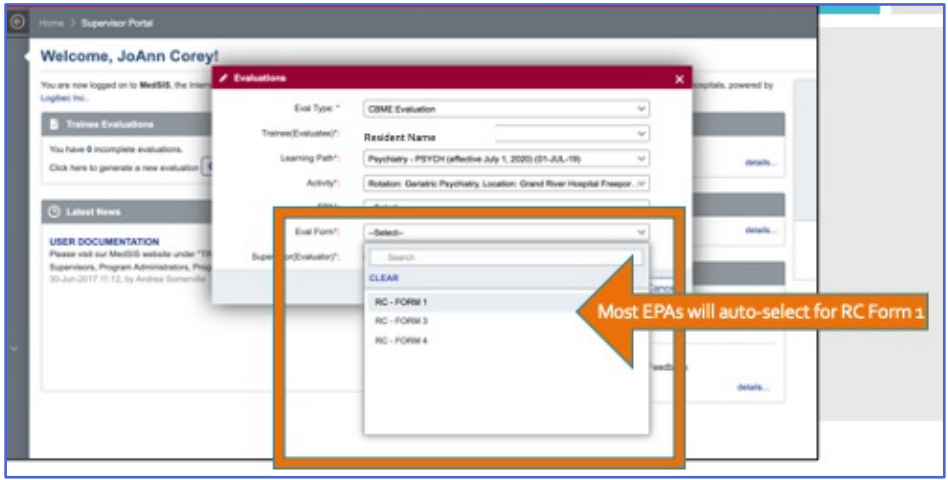

**Step 10: Click "Send". The evaluation form will then come up for you to complete.**

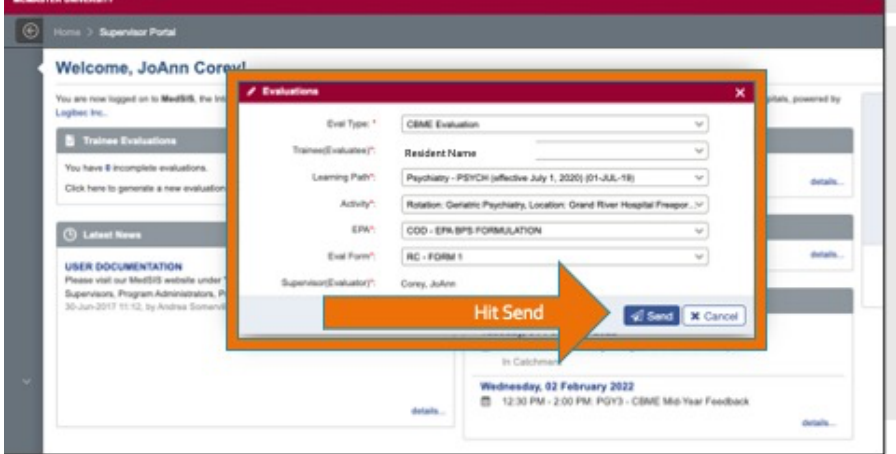

For MedSIS Instructions for use on Mobile Devices: https://healthsci.mcmaster.ca/medsis/training/cbme

For additional MedSIS Instructions to Trigger an EPA Assessment on Desktops:

https://healthsci.mcmaster.ca/docs/librariesprovider30/training/pgme/students/how-to---trigger-on-demandevalautions.pdf?sfvrsn=6667a62\_2